## **How to use ArGoSoft Mail Server .NET Freeware**

So, you have registered your own domain name (we will use myargosoft.net as an example), and are willing to host your own mail in the house.

ArGoSoft Mail Server .NET Freeware will do the job for you.

First, download and install ArGoSoft Mail Server .NET Freeware following default settings:

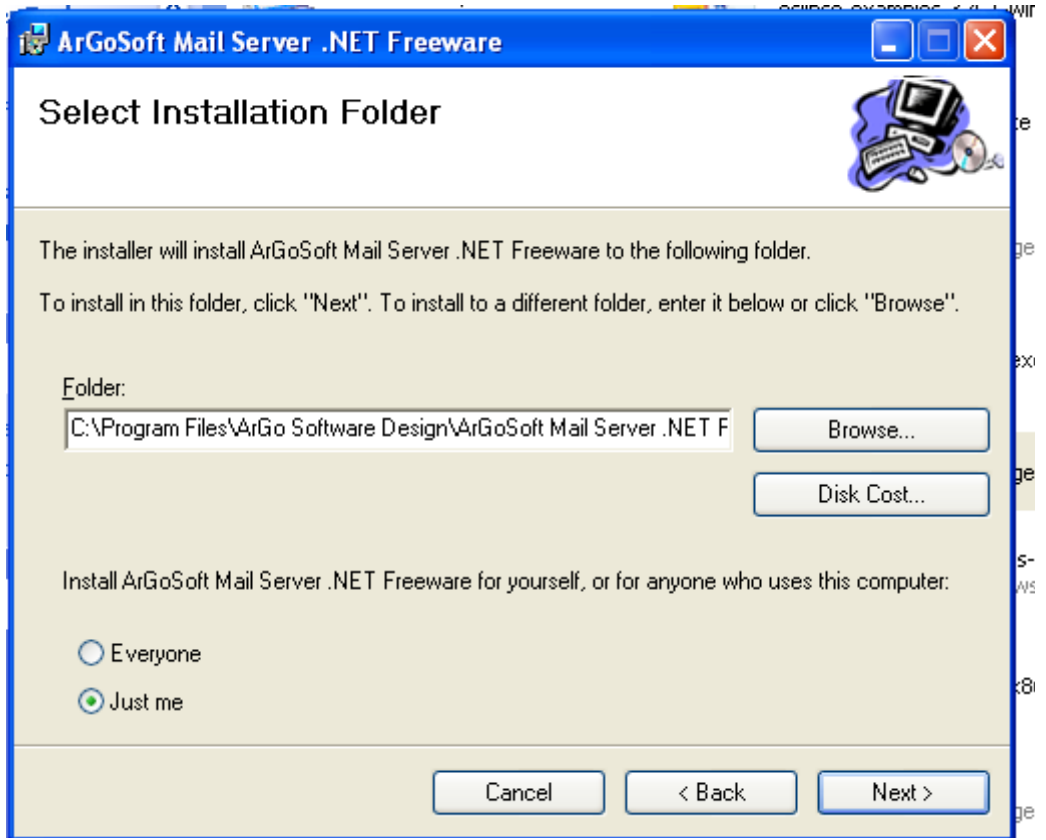

ArGoSoft Mail Server .NET Freeware icon will appear on your desktop:

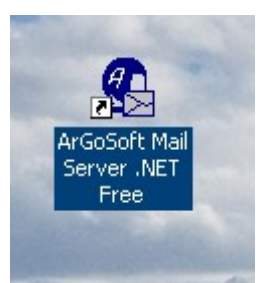

Double click it to launch the mail server, and click Options button:

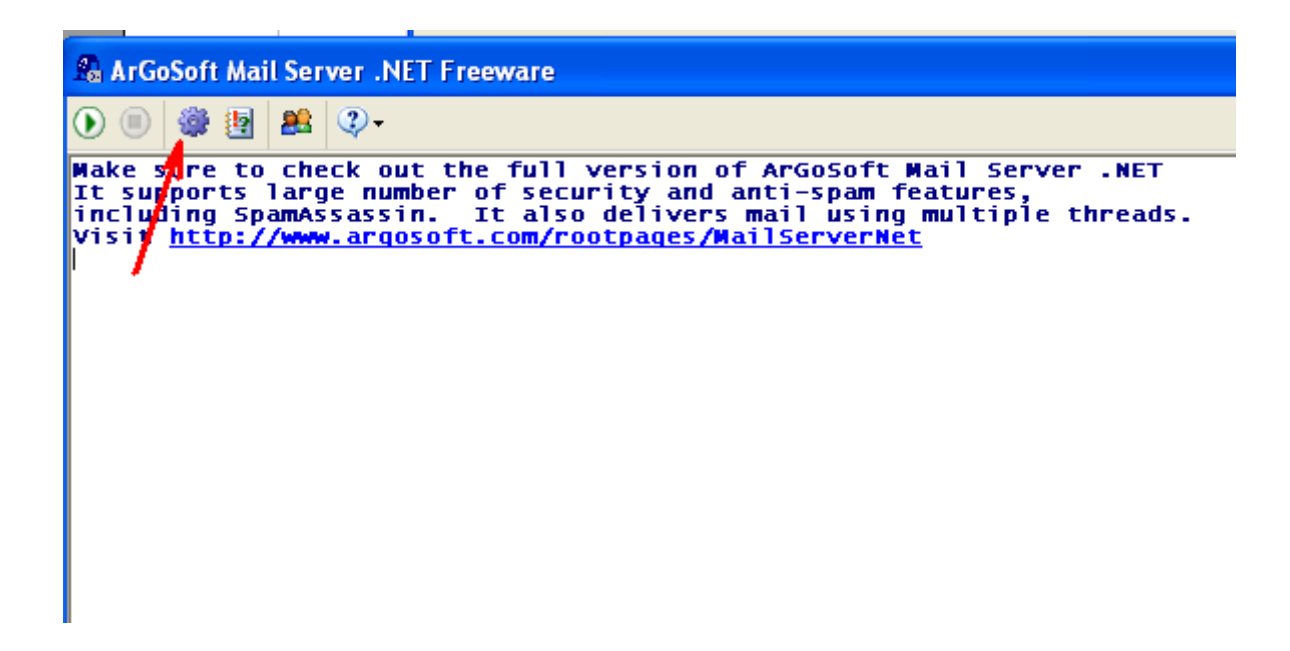

On the Options box, make following selections, and enter following values (again, assuming that the domain name your server will be hosting is myargosoft.net):

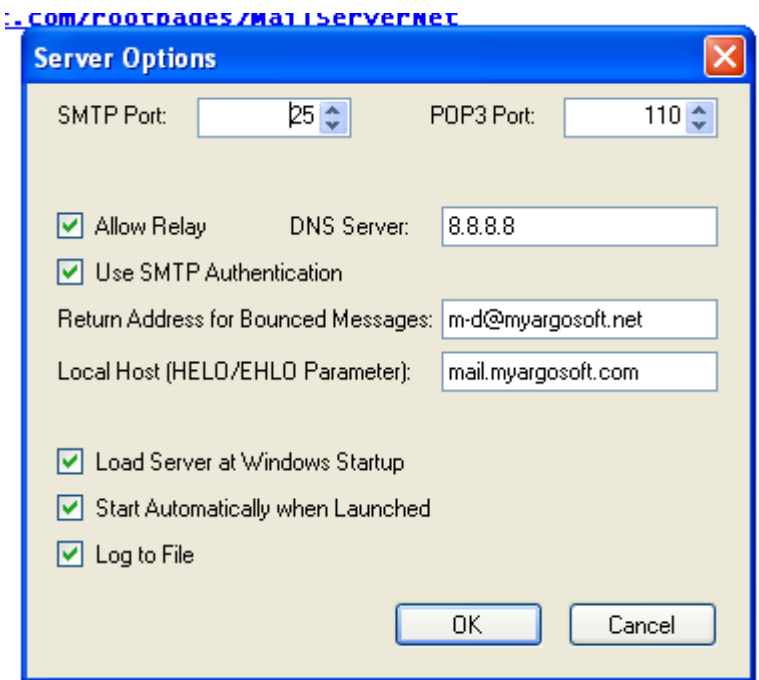

Note: DNS server 8.8.8.8 belongs to google. It is a public DNS server. You may want to use your own, or one provided by your ISP.

Click OK, button. After the Server Options box closes, click Users and Domains button:

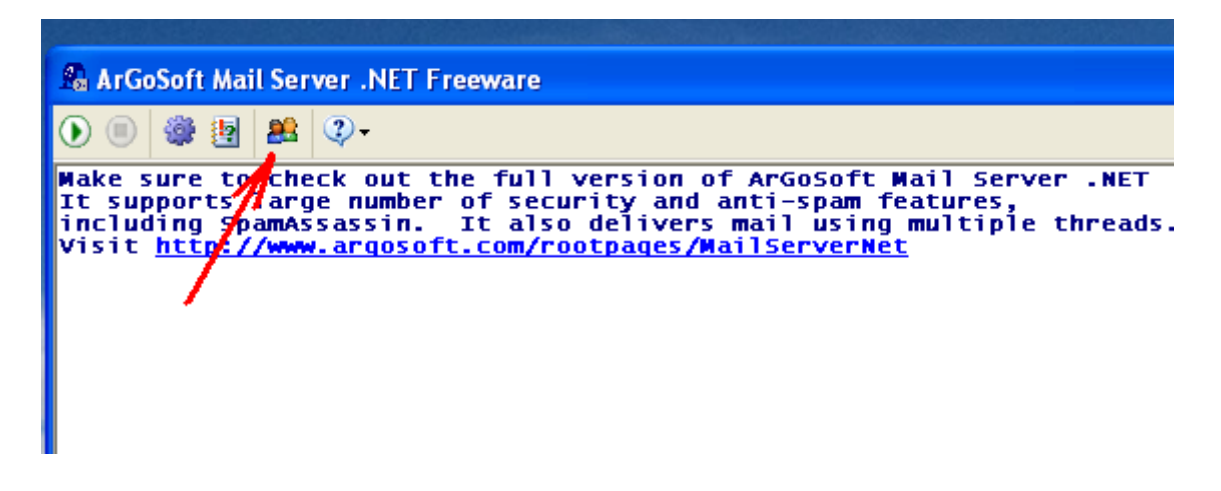

After Users and Domains box appears, tell the server that it will be serving the domain myargosoft.net. To do that, click New button on the Local Domains box:

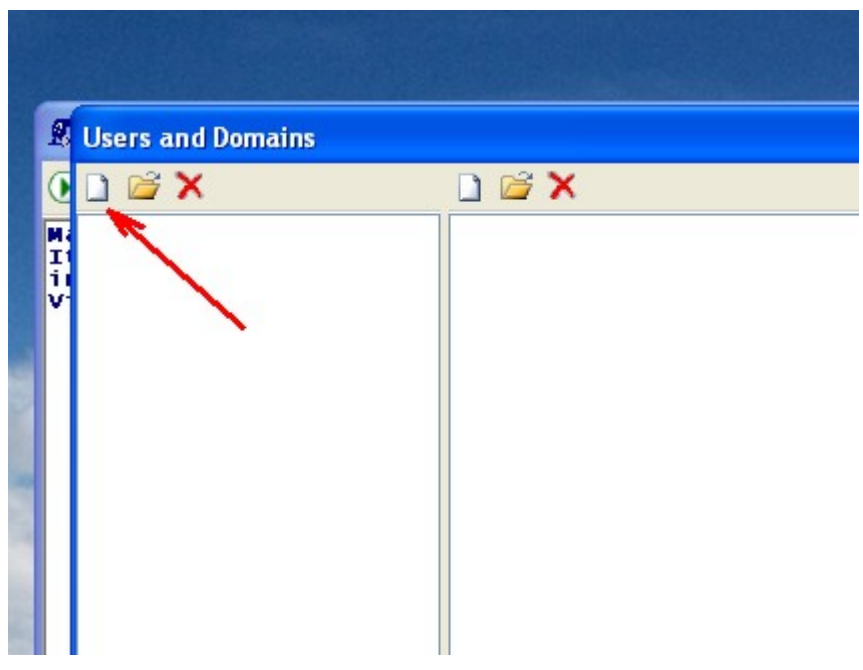

Type myargosoft.net, and click OK button.

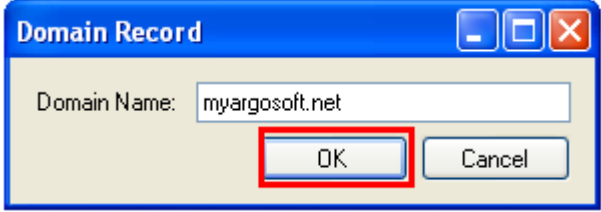

The domain name will be added to the list of local domains:

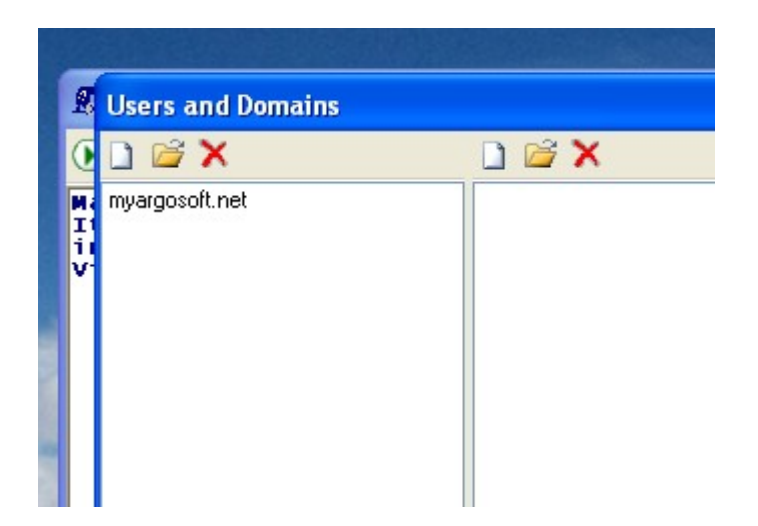

Now, let us add the user, click New button on the Users panel, and add the user, e.g. Postmaster. Enter and reenter the password in Password and Confirm Password boxes, then click OK button:

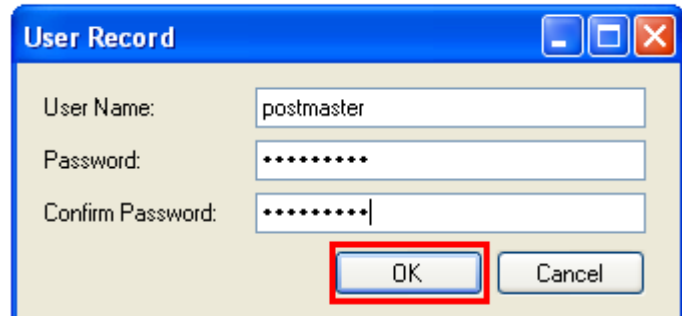

User will appear in the Users panel:

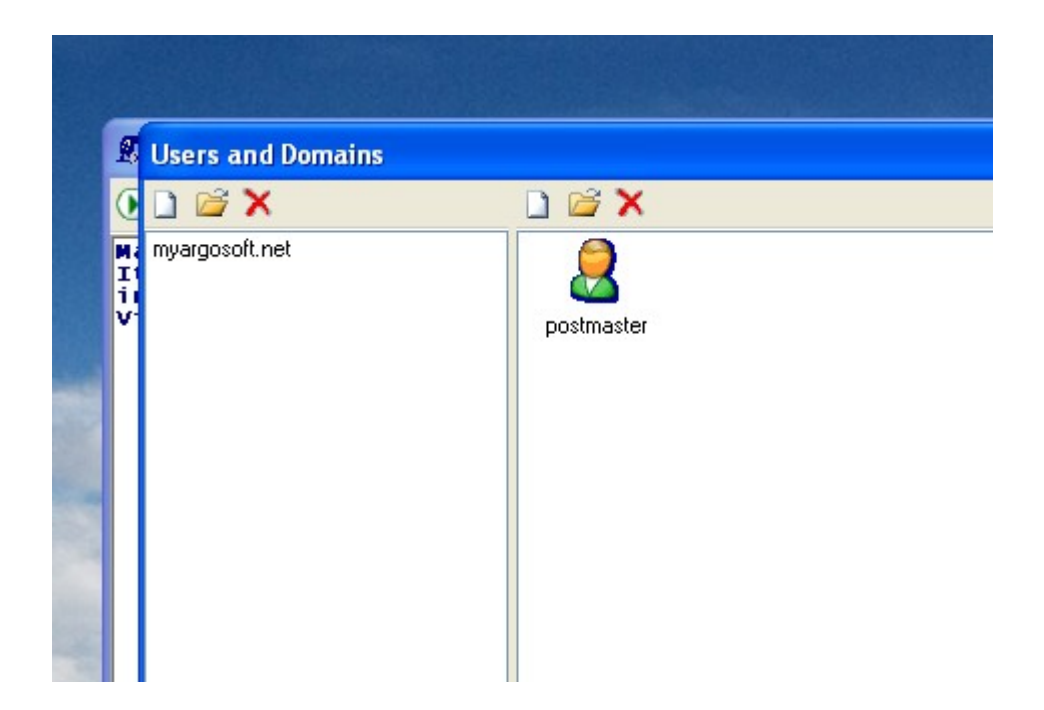

Click OK button to close the Users and Domains box.

Start the server, by clicking Start button on the main Mail Server UI window:

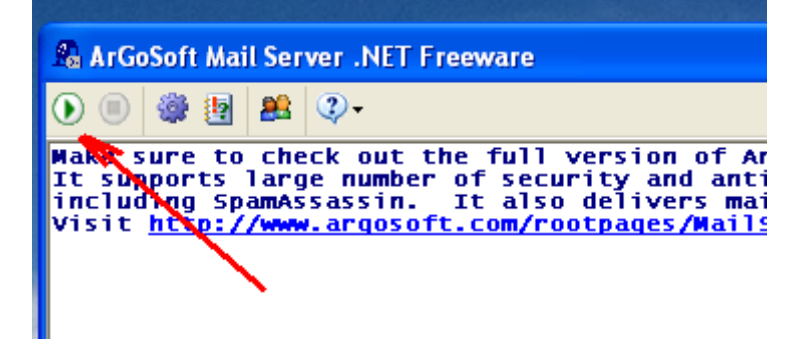

Ensure that you see the confirmation, that all three, SMTP, POP3 and delivery services have started in the Mail Server log box:

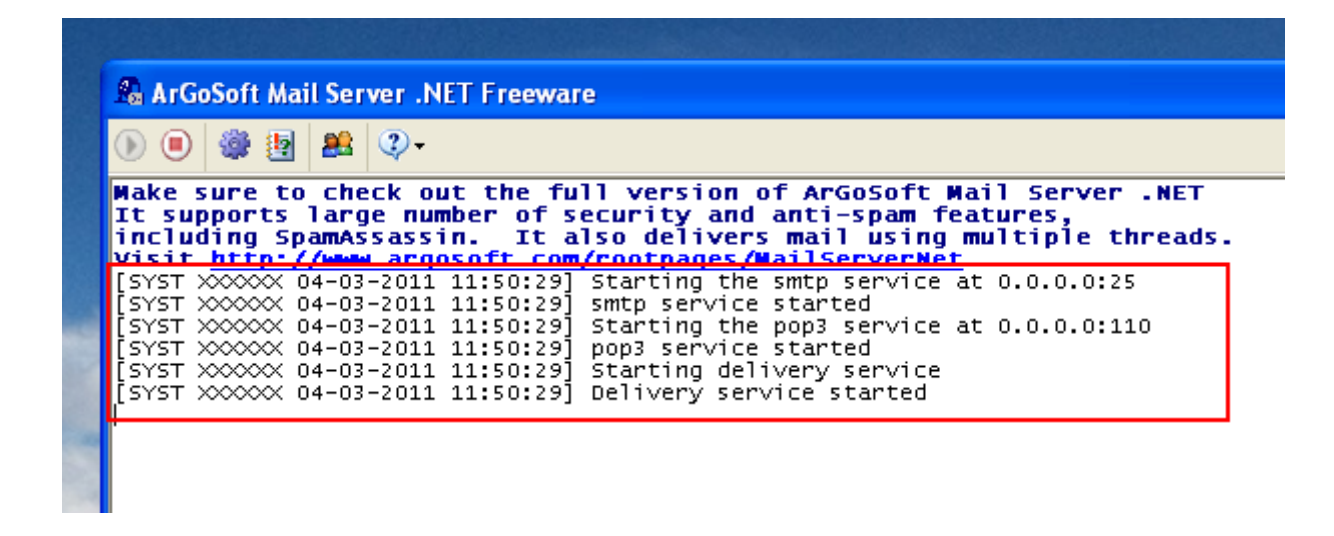

At this point, your server is ready to receive mail from the outside world, and deliver mail.

Now we have to tell the World the location of your server, the server responsible for domain myargosoft.net.

It has to be done on the DNS server, which serves your domain. You will just have to modify so called MX records for the domain.

How to do it, we will illustrate with [GoDaddy](http://www.godaddy.com/) service.

Go to GoDaddy, and log into your Account Manager. Then in the May Products section select Domain Manager:

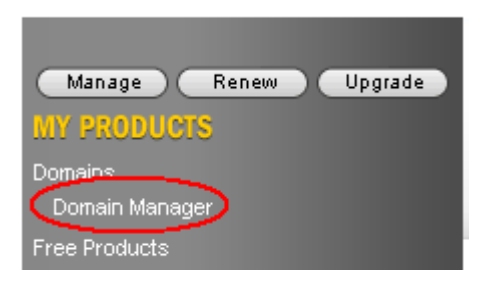

Then, on the Domain Manager screen, click the domain name you want to edit:

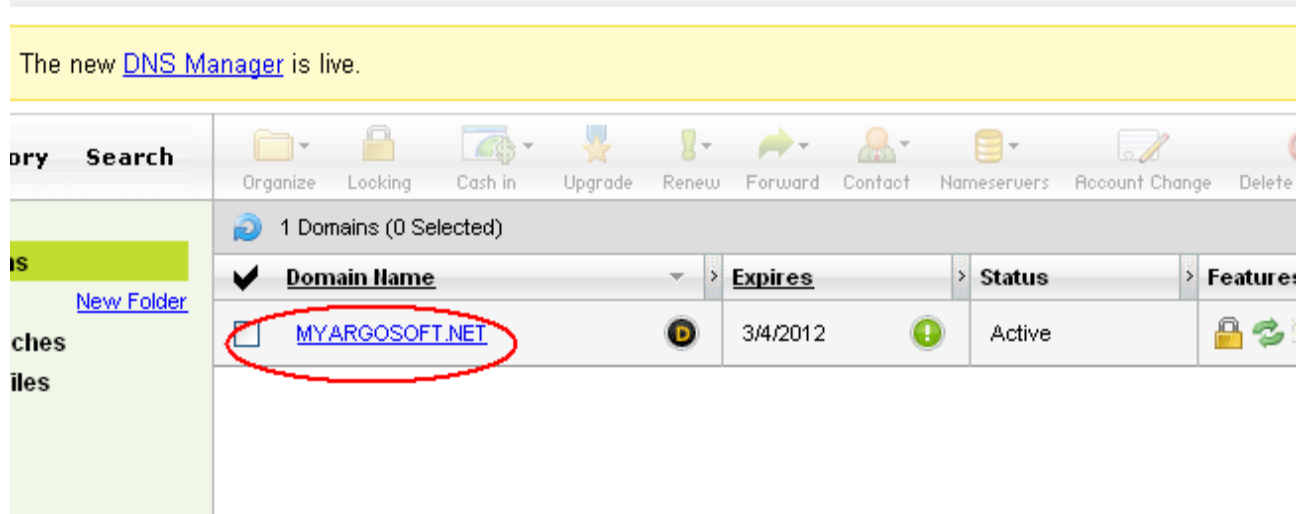

then – go to DNS Manager section, and click Launch link:

**TWILLET:** 

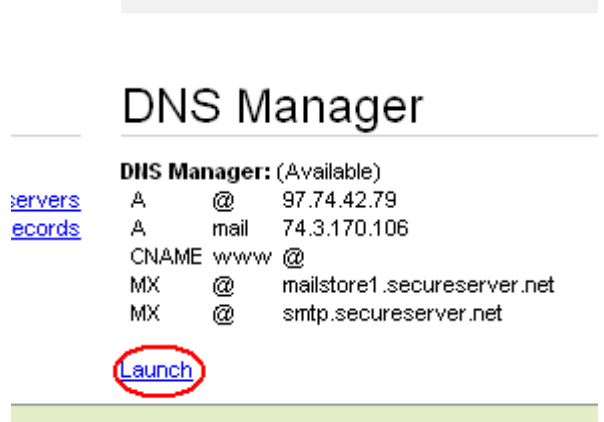

Zone File Editor – that's where we will make our changes.

First, let us add the host named "mail" to the A host section. Add Quick Add button:

myargosoft.net (Last saved 03/04/2011 10:11:19 AM MST)

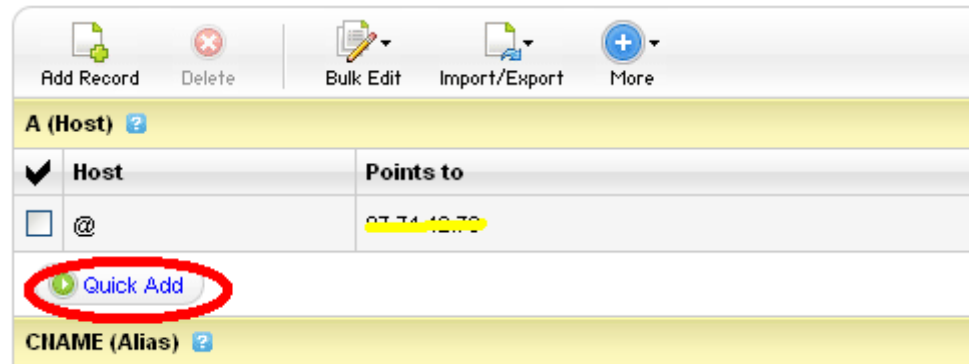

And, type mail in the Host column, and the IP address of your mail server in the Points to Box (222.222.222.222 is just an example. You should use your ACTUAL IP address):

## myargosoft.net (Last saved 03/04/2011 10:11:19 AM MST)

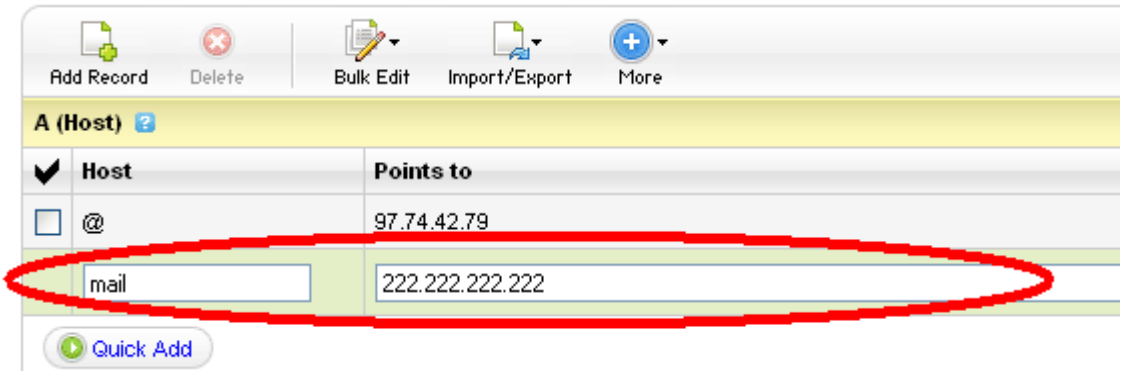

Then, save the Zone File, by clicking Save Zone File button:

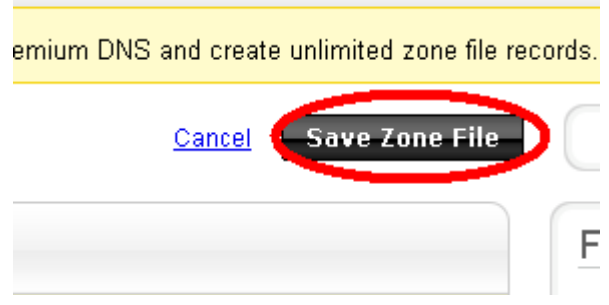

Now, let's get rid of default GoDaddy MX records, and use our own.

Go to MX section:

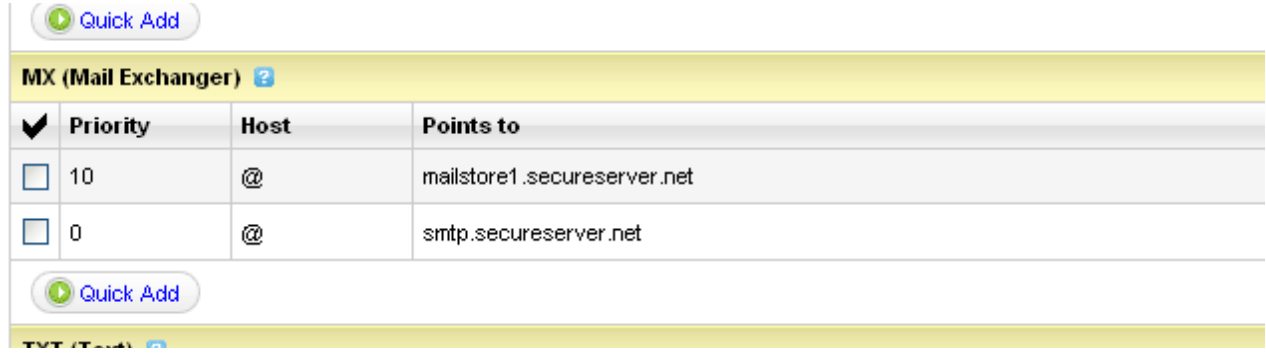

Delete both lines by clicking a red X button, which appears when mouse is over the raw:

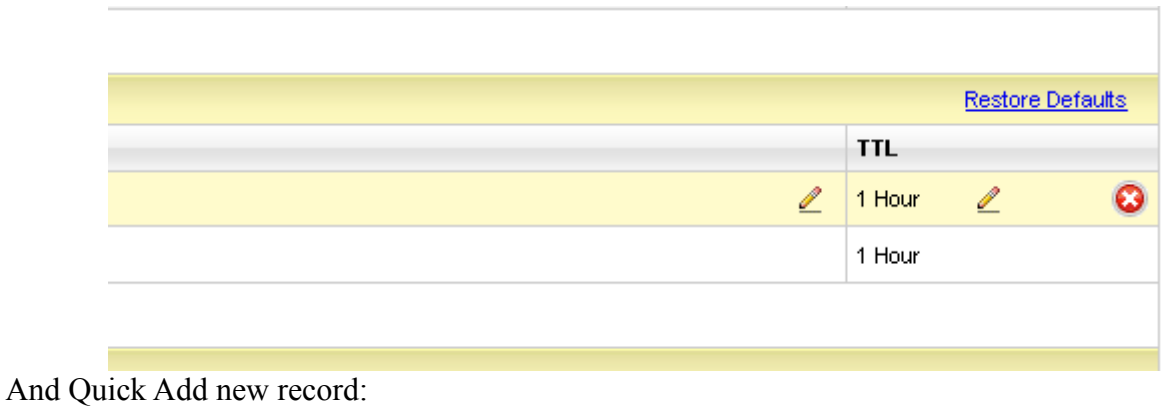

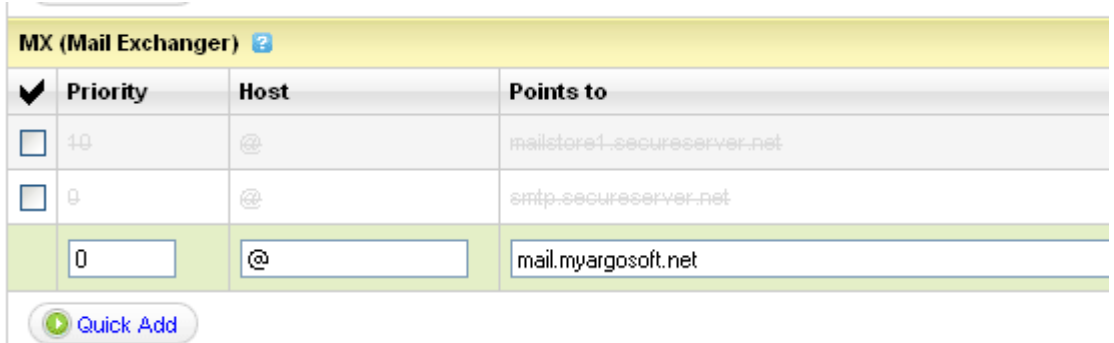

And again, save Zone File:

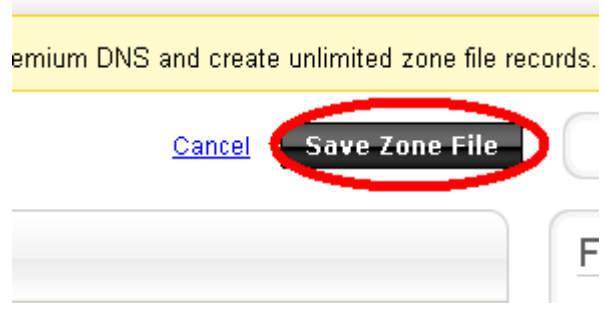

We have also added our BackupExchangers server, which will act as a backup mail server in case our main mail server goes down. For more information about BackupExchangers go to [http://www.backupexchangers.com/.](http://www.backupexchangers.com/)

Now, the Zone File MX section looks like this:

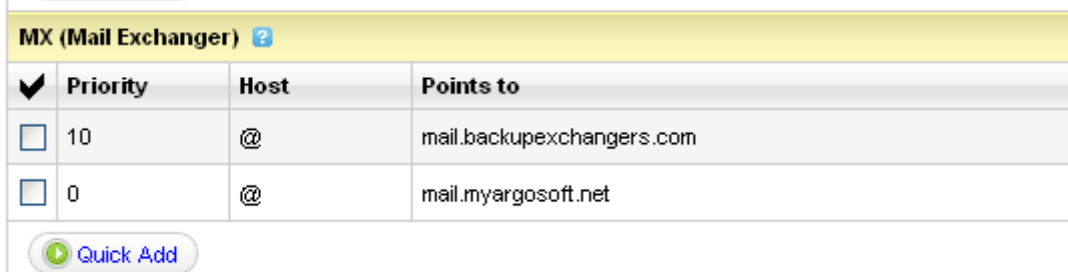

That's it. After some time, after DNS propagates the Internet, the World will know, that all mail that goes to myargosoft.net should be delivered to the server, to which mail.myargosoft.net points, which is address 222.222.222.222.

Of course, your network should be visible from Outside world, and the port 25 of your server should be visible from outside world, and the address should be the address we specified as the A value of mail.myargosoft.net (in the above example, 222.222.222.222).

We do not provide support for ArGoSoft Mail Server .NET Freeware. If you have further questions, or if you want to get more stuff, including anti-spam measures, security features, true multi-domain support and much much more, please consider our full Mail Server .NET software. For more information go to<http://www.argosoft.com/rootpages/MailServerNet/>

This document was created on Marh 4 2011 by Artchil Gogava [\(archie@argosoft.com\)](mailto:archie@argosoft.com).

© 2011, ArGo Software Design.